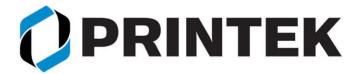

## USING THE PRINTEK IOS PRINT APP.

- I. Configuring the Printek Print App
- II. Configuring the printer using the Printek Print App
- III. Printing using the Printek Print App

Download the app from the App Store.

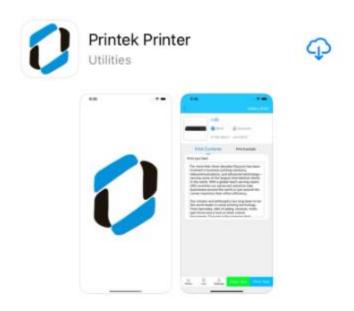

Do not connect your iOS device to the printer using the Bluetooth connection under the Settings on your device. You will connect to the printer through the Print App.

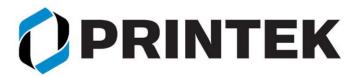

## I. Configuring the App

- 1. Open the app.
- 2. Tap the + button to connect to the printer:

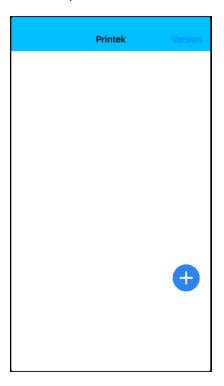

3. Select the model printer you want to connect to:

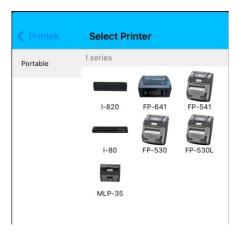

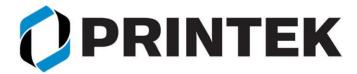

4. Allow the app to use Bluetooth:

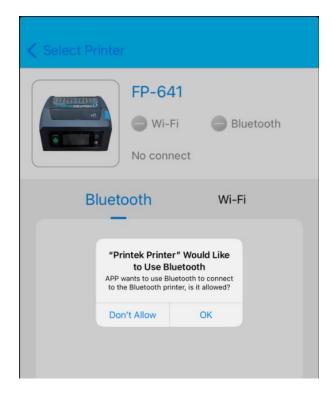

5. The printer will display showing the model and serial number:

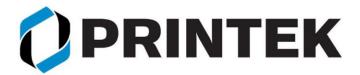

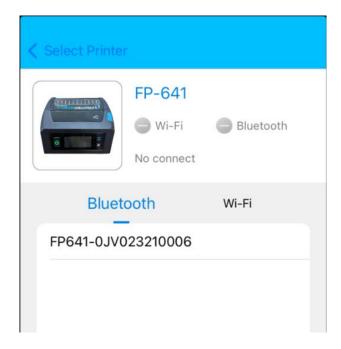

6. Tap the printer to connect to the printer:

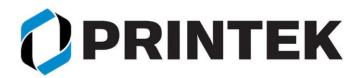

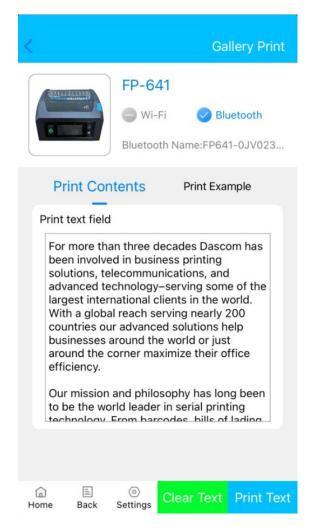

7. Tap the Print Text to print a test page.

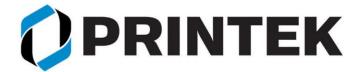

## II. Configuring the printer using the App

Tap the Settings icon from the main screen to access the printer's configuration settings.

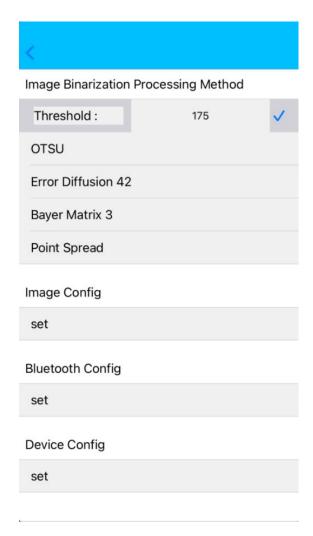

Threshold – increase this value to darken the print, decrease this value to lighten the print,

Image Config – access the settings listed in the configuration printout under Image Config

Refer to the Operator's Guide for more details on the settings.

After making changes, scroll down the page and tap the SET button to save the changes.

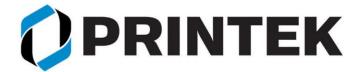

**Bluetooth Config** – allows you to change the Bluetooth settings including the PIN and Local Name of the printer.

Refer to the Operator's Guide for more details on the settings.

After making changes, scroll down the page and tap the SET button to save the changes.

**Device Config** - access the settings listed in the configuration printout under Device Config

Refer to the Operator's Guide for more details on the settings.

After making changes, scroll down the page and tap the SET button to save the changes.

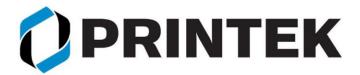

## III. Printing using the Printek Print App

Do not connect your iOS device to the printer using the Bluetooth connection under the Settings on your device. You will connect to the printer through the Print App.

This example is printing a pdf file from Acrobat Reader. This process should be the same for other apps.

- 1. Open the file you want to print.
- 2. Tap the three dots in the upper right corner:

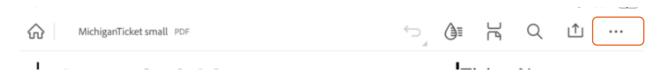

- 3. Select "Send a copy"
- 4. Find and select the Printek Printer app:

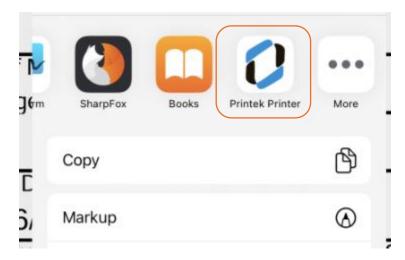

- 5. This will open the Printek Print App.
- 6. Select Connect Printer at the top of the screen:

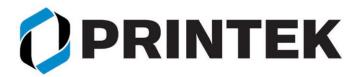

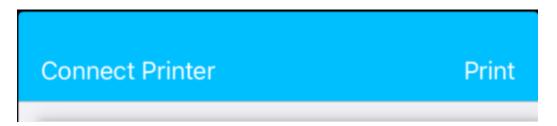

7. If the printer model is not listed tap the + button and select your printer model:

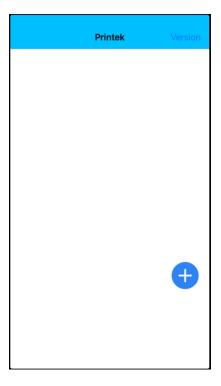

8. Select the printer model you want to print to:

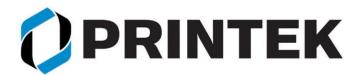

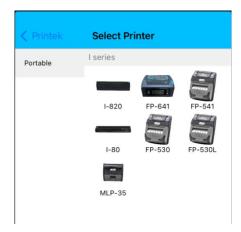

9. The app will search for available printers:

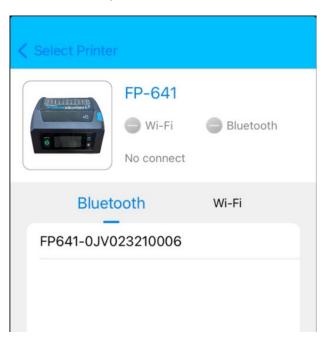

- 10. Tap the available printer you want to print to.
- 11. This will display the document on the screen.
- 12. Tap Print in the upper right side of the screen:

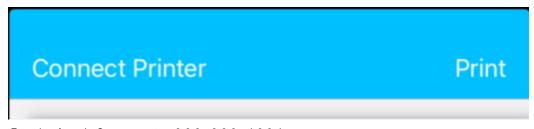

Printek Technical Support: 800.368.4634

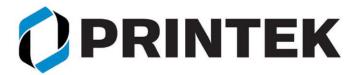

13. This will display a Sending notification on the screen:

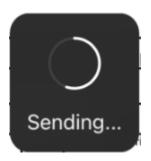

- 14. The document will start printing.
- 15. Once the document is sent, the app will briefly display "Success to Send" and the notification icon will disappear.